# **SuperTiled2Unity Documentation**

*Release 1.0.0.0*

**Seanba**

**Sep 15, 2023**

### User Manual

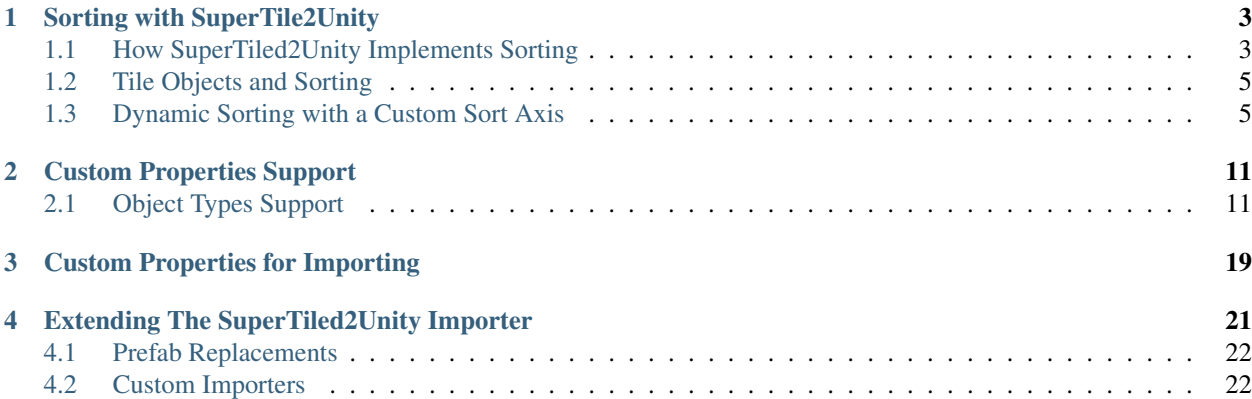

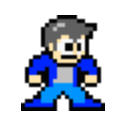

Fig. 1: By [Sean Barton](http://www.seanba.com)

SuperTiled2Unity is a collection of Unity scripts that import files from the popular [Tiled Map Editor](https://www.mapeditor.org/) in your Unity projects. It is available for download on [itch.io.](https://seanba.itch.io/supertiled2unity) The goal of SuperTiled2Unity is that it just works. Except for the most specialized cases users should be able to quickly and easily add tile-based 2D content to their Unity projects.

SuperTiled2Unity is currently distibuted as a Unity Package at any price you choose (including free). Additional [donations can be made](http://www.seanba.com/donate) and are always appreciated.

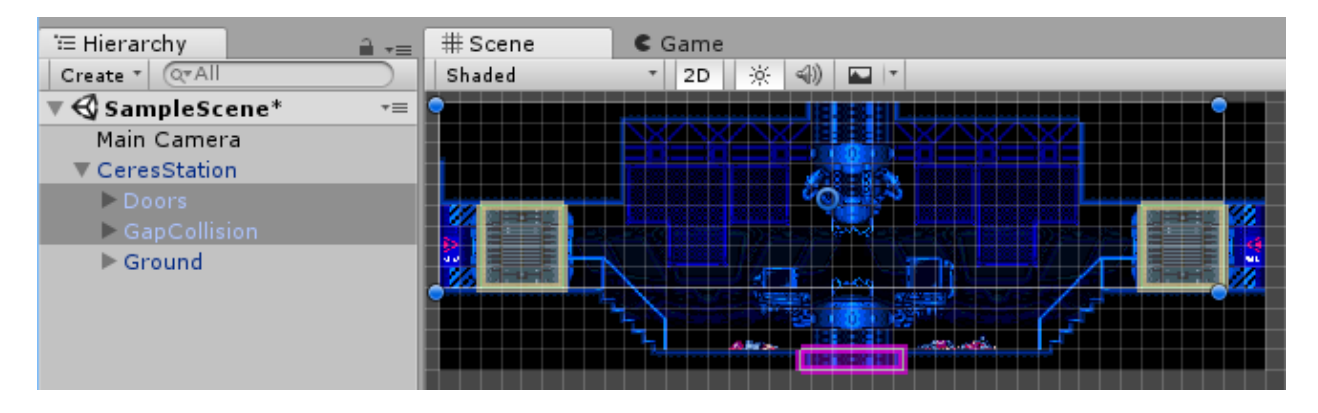

### CHAPTER<sup>1</sup>

#### Sorting with SuperTile2Unity

<span id="page-6-0"></span>At the map import level, SuperTiled2Unity has two options for sorting the layers (and objects) in your [Tiled Map](https://www.mapeditor.org/) [Editor](https://www.mapeditor.org/) file.

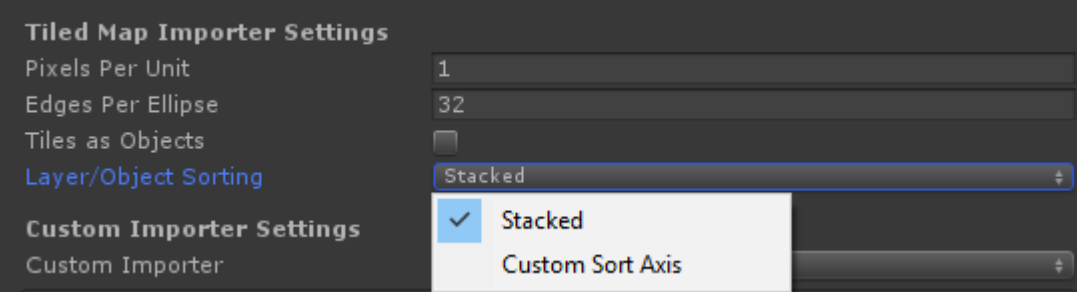

#### Sorting Modes

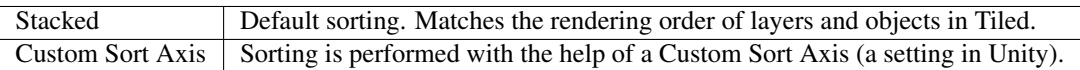

Stacked is a good default for side-scroller games where players and other game objects do not move about the map in ways that change their rendering order. Overhead-style games may prefer to use the Custom Sort Axis setting. This takes a little more work but will be necessary if you need the rendering order of game objets against tiles to be dynamic.

#### <span id="page-6-1"></span>**1.1 How SuperTiled2Unity Implements Sorting**

In Unity, render order of sprite and tile assets is generally handled through two settings on the [Sprite Renderer](https://docs.unity3d.com/Manual/class-SpriteRenderer.html) and [Tilemap Renderer](https://docs.unity3d.com/Manual/class-TilemapRenderer.html) components:

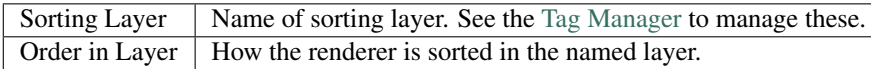

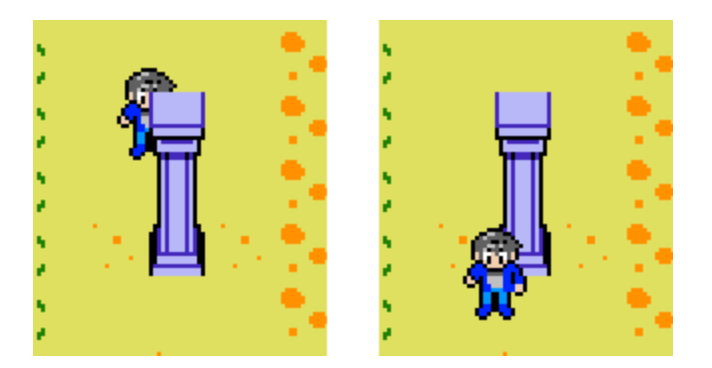

Fig. 1: The example that comes with SuperTiled2Unity uses a Custom Sort Axis so that our player can be rendered either in front of or behind these columns depending on his current y-position.

SuperTiled2Unity performs sorting almost primarily through manipulating the Order in Layer setting of the prefab components it creates during import. By default, all tile layers use the Unity's built-in Default sorting layer with ever increasing Order in Layer values.

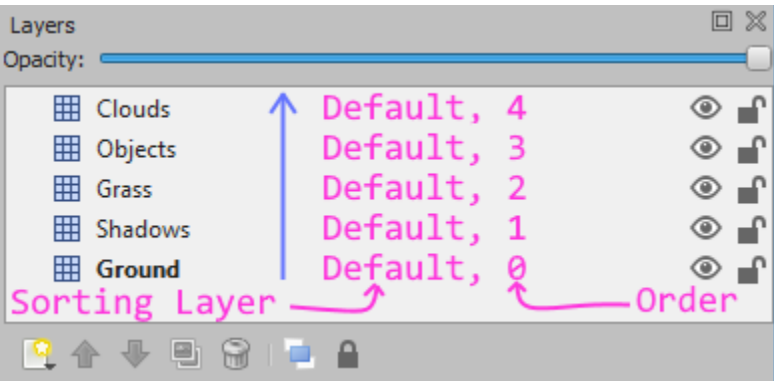

Fig. 2: Higher layers in Tiled use higher Order in Layer values in Unity so that rendering order is preserved.

Most Unity projects, however, will have several custom Sorting Layers that we want a mix of tiles and sprites to share. In these cases, a specifically-named custom property, unity:SortingLayer, will direct SuperTiled2Unity further on how sorting fields are assigned.

This will result in our Objects tile layer breaking the chain of Default sorting layers.

Note that the Clouds layer will still be rendered on top of the Objects layer. You may wish to use yet another unity:SortingLayer for clouds to make it more explicit that these tiles are drawn on top of other tiles and sprites.

Now the cloud tiles will be rendered in order but on a sorting layer that is more aptly named for them and other tiles that may always appear above our map.

Tip: It takes a bit of work but in general it is a good idea to be explicit about what layers (in Tiled) are assigned to which sort layer (in Unity). Using the unity:SortingLayer in concert with Unity Sorting Layers *early* makes it easier to make sweeping sorting changes *later*.

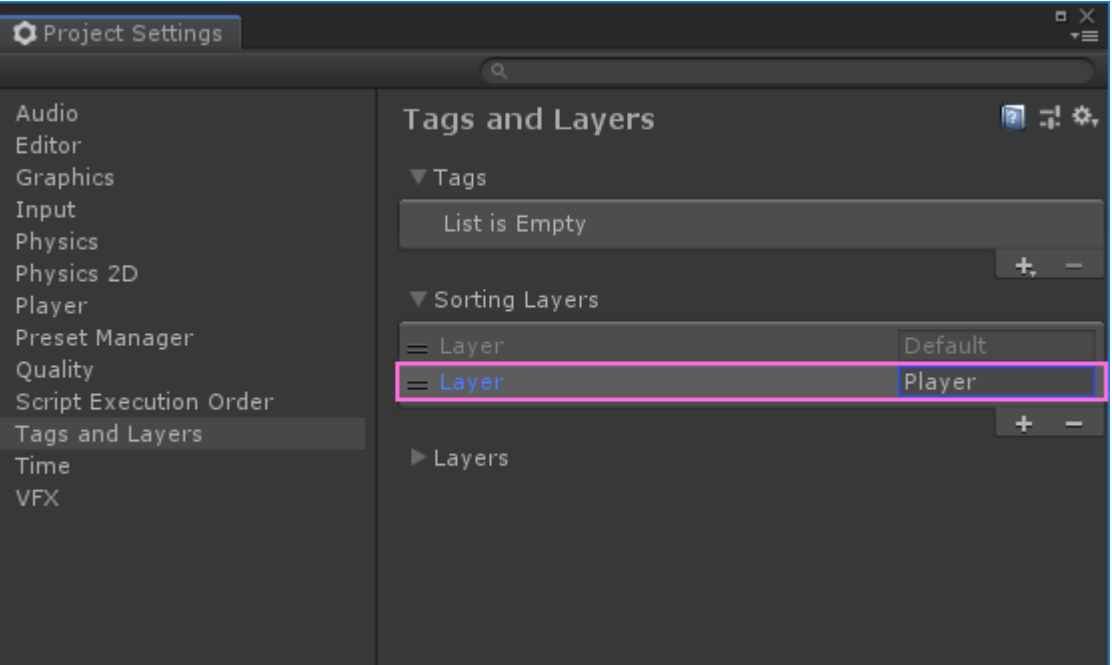

#### <span id="page-8-0"></span>**1.2 Tile Objects and Sorting**

Tiled allows you to place tiles in a an [object layer](http://doc.mapeditor.org/en/stable/manual/layers/#object-layers) as separate tile objects. During import, Tiled2Unity turns these tile objects into sprites that are not part of any Tilemap. If you import your map with the Stacked sorting mode then these sprites will also be assigned a sort order.

This may make it difficult to predict what sorting order is assigned to the layer that comes after TileObjects as it depends on the number of objects in that group. Using a custom property to set the sorting layer name on the next layer will help. (Note that for the Custom Sort Axis sort mode that each imported sprite is not assigned an incrememted sorting order as they will be sorted by their y-position instead.)

#### <span id="page-8-1"></span>**1.3 Dynamic Sorting with a Custom Sort Axis**

Games with an overhead view often have sprites that need to alter their rendering order with tile maps as they move around. The classic example is a sprite that may appear either in-front-of or behind a column based on their y-position.

In order to use custom axis sorting follow these three steps:

- Import your map with the Custom Sort Axis sort mode
- Modify Transparency Sort Mode and Transparency Sort Axis in your Unity Project Settings to sort against an axis with increasing y-value.
- Make sure your sprites (Unity) and tiles (Tiled) *that you want to sort dynamically* are assigned the same Sorting Layer and Order in Layer values. (This is the most common source of errors.)

Tip: Objects to be dynamically sorted by a Custom Sort Axis will need to have the same Sorting Layer and Order in Layer values of the tiles they are sorting against.

Note that you can also set the Transparency Sort Axis in script if you wish.

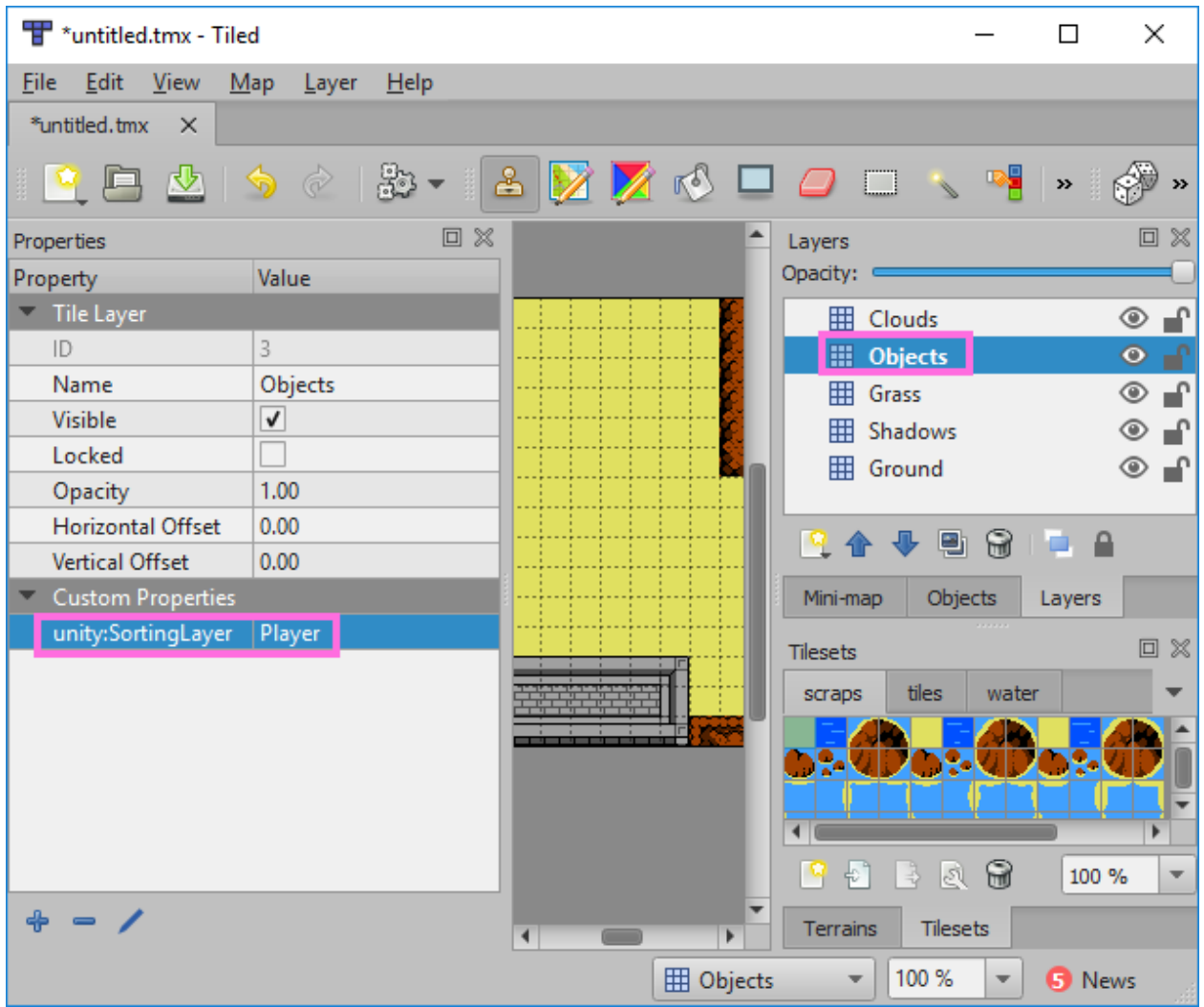

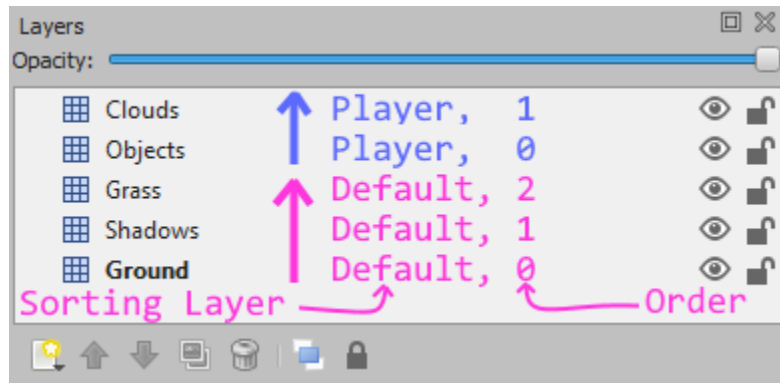

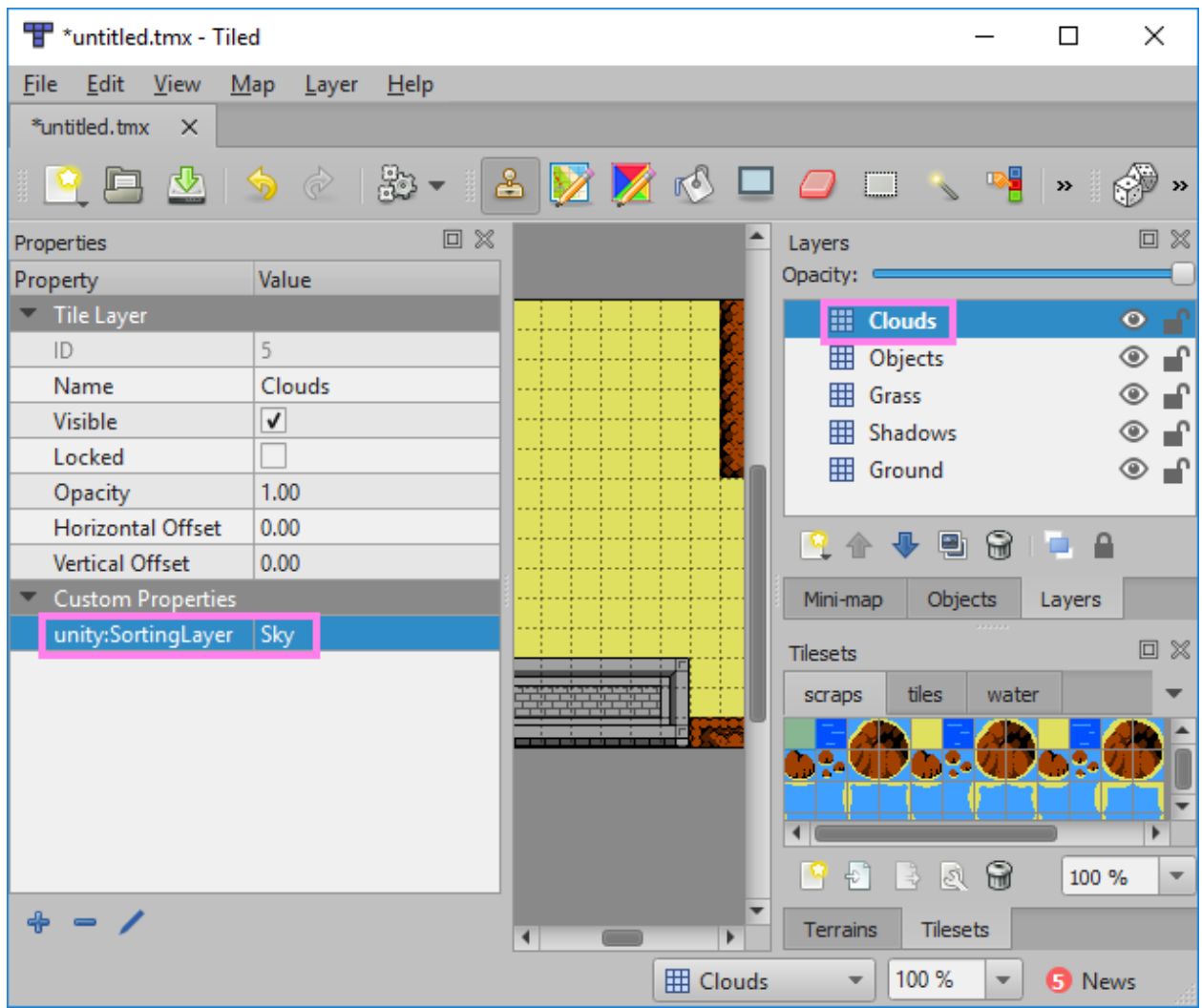

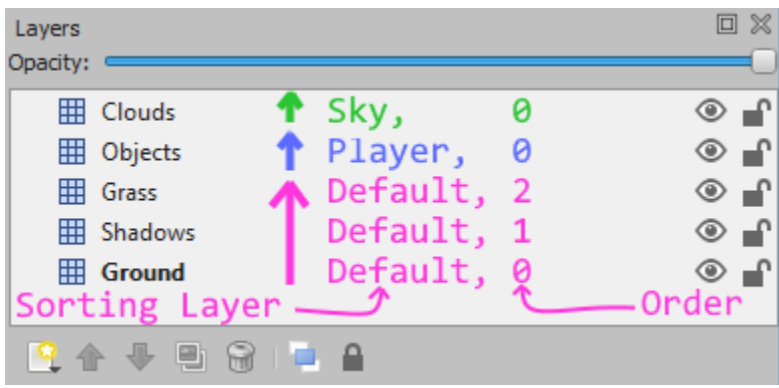

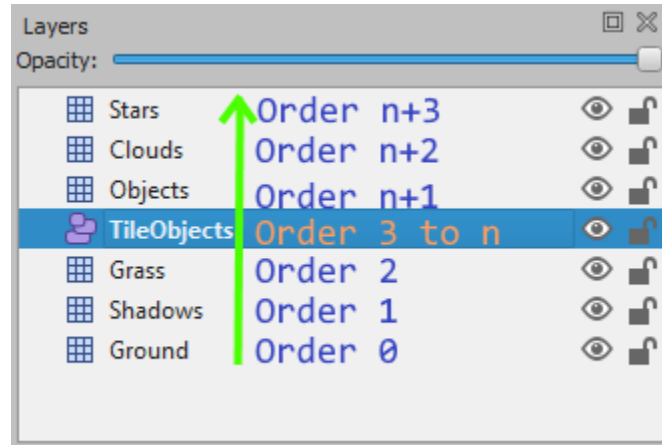

Fig. 3: The overhead scene included with SuperTiled2Unity may serve as a useful guide for others trying to achieve this effect.

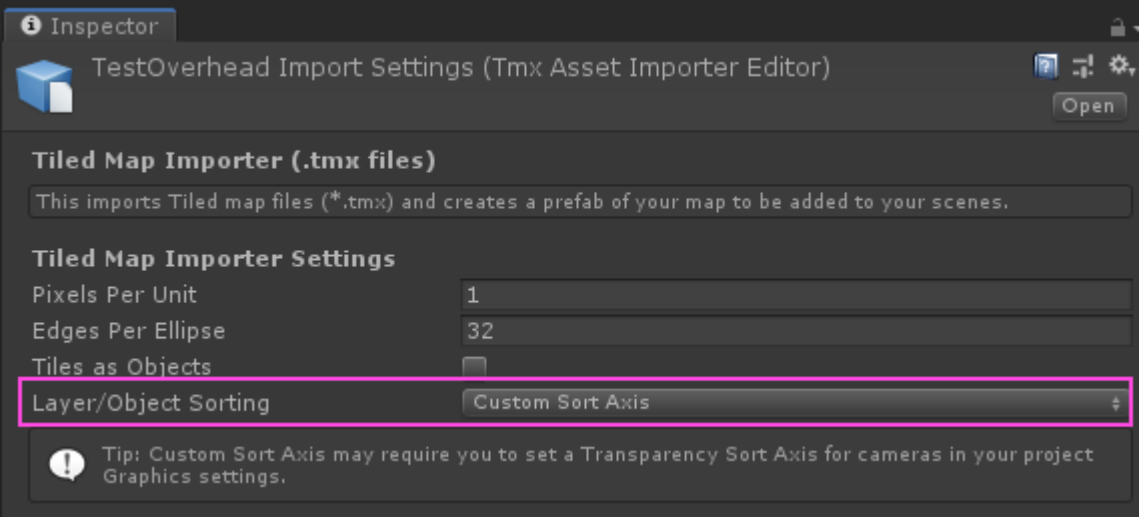

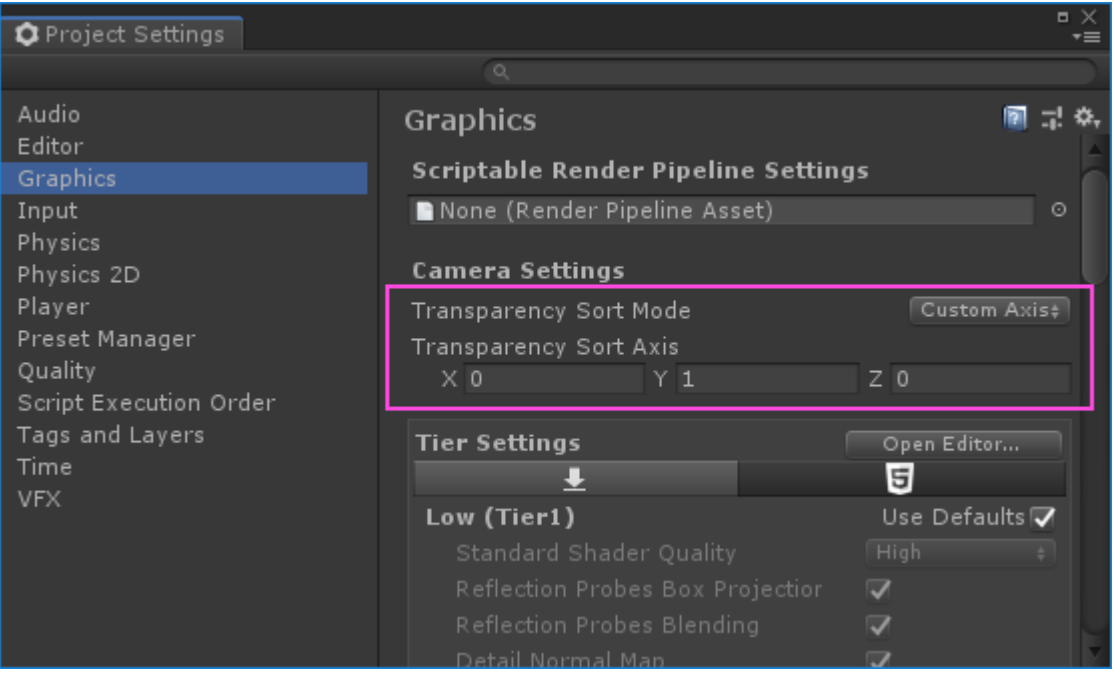

var camera = GameObject.FindGameObjectWithTag("MainCamera").GetComponent<Camera>(); camera.transparencySortMode = TransparencySortMode.CustomAxis; camera.transparencySortAxis = Vector3.up;

# CHAPTER 2

#### Custom Properties Support

<span id="page-14-0"></span>The [Tiled Map Editor](https://www.mapeditor.org/) has support for [Custom Properties](http://doc.mapeditor.org/en/stable/manual/custom-properties/) that allow you to include custom data or information along with components of your map.

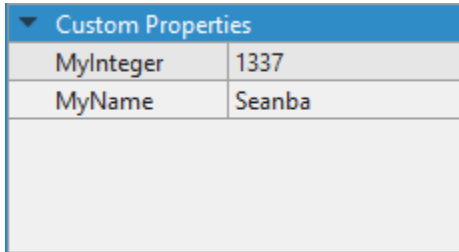

Fig. 1: Tiled Custom Properties

These custom properties are also supported by SuperTiled2Unity and can be found on the SuperCustomProperties Monobehaviour component when imported in your Unity project.

#### <span id="page-14-1"></span>**2.1 Object Types Support**

Tiled also has *predefined* properties that are described through the [Object Types Editor.](http://doc.mapeditor.org/en/stable/manual/custom-properties/?highlight=object%20type#predefining-properties)

This is a time-saving way to create classes or groups of properties. However, by default, SuperTiled2Unity has no way of being aware of these predefined properties. This can be resolved by exporting the Object Types Xml file to your Unity project.

First, select Export Object Types... from the File menu item.

This will bring up the save file dialog. Save your object types Xml file somewhere within your Unity project.

Tip: You can export your Object Types Xml file to any filename but make sure it is somewhere under your Unity project's Assets directory. This Xml file itself will need to be a Unity asset that is referenced by SuperTiled2Unity's

| <b>Super Custom Properties (Script)</b><br>▼<br>$ct$ |                            |
|------------------------------------------------------|----------------------------|
| Script                                               | SuperCustomProperties<br>O |
| $\overline{\mathbb{v}}$ Properties                   |                            |
| Size                                                 | $\overline{2}$             |
| $\nabla$ MyIteger                                    |                            |
| Name                                                 | MyIteger                   |
| Type                                                 | int                        |
| Value                                                | 1337                       |
| $\nabla$ MyName                                      |                            |
| Name                                                 | MyName                     |
| Type                                                 | string                     |
| Value                                                | Seanba                     |

Fig. 2: SuperTiled2Unity Custom Properties

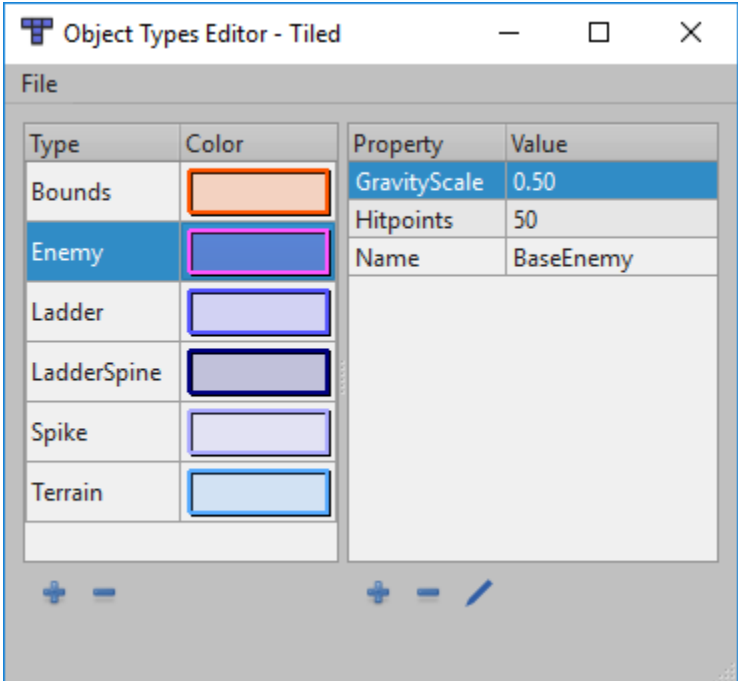

Fig. 3: Object Types Editor

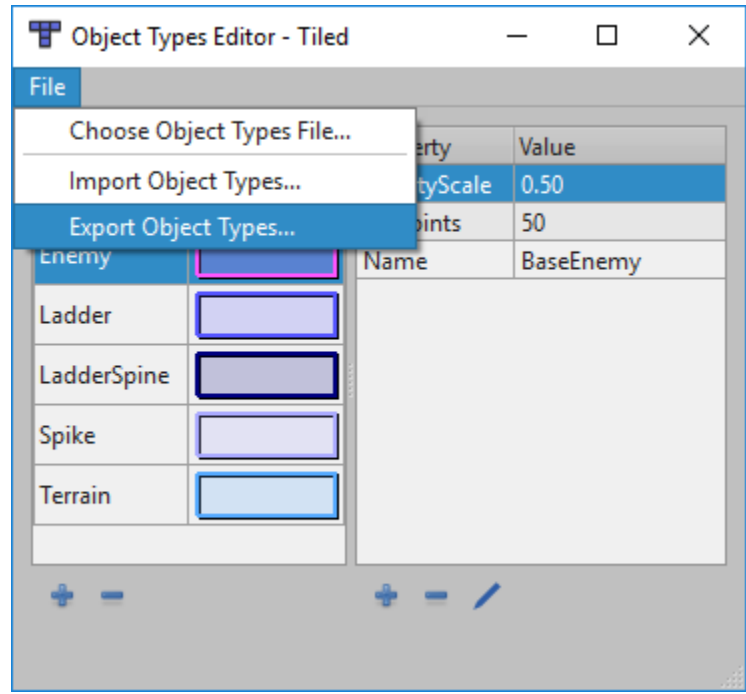

Fig. 4: Select Export Object Types from the File menu item

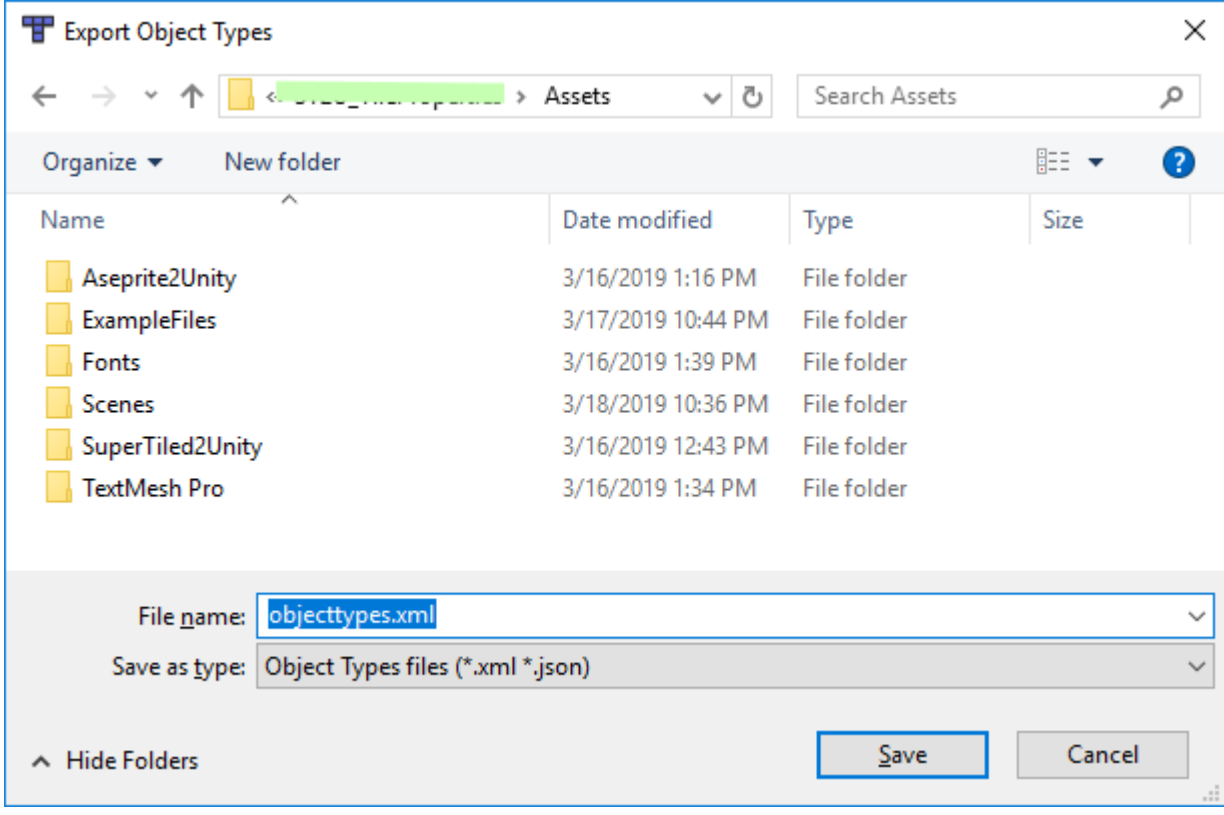

Fig. 5: Save Object Types Xml file to your Unity Project

settings.

We now need to make SuperTiled2Unity aware of this exported Object Types Xml file through the SuperTiled2Unity Project Settings. These settings are found with your other project-wide settings (audio, graphics, etc.) through the Edit -> Project Settings... menu item.

In the settings window you should see a field for Object Types Xml. Either drag and drop your recently exported Object Types Xml filed into this field or use the asset selector button to select the asset.

With the Object Types Xml file now set hit the View Custom Properties button just below. This will display the Custom Object Types Properties window which lists all the custom object types that were imported as well as their custom properties (if any) and custom color.

Now, any in your Unity project that are updated should have these predefined properties in the appropriate SuperCustomProperties instances.

Warning: Note that SuperTiled2Unity does not automatically update map assets when changes to the Object Types Xml are made. See the Reimport Tiled Assets button in the SuperTiled2Unity Project Settings inspector if you want to update all Tiled assets in your Unity project. This may take some time depending on the number and complexity of your Tiled assets, however.

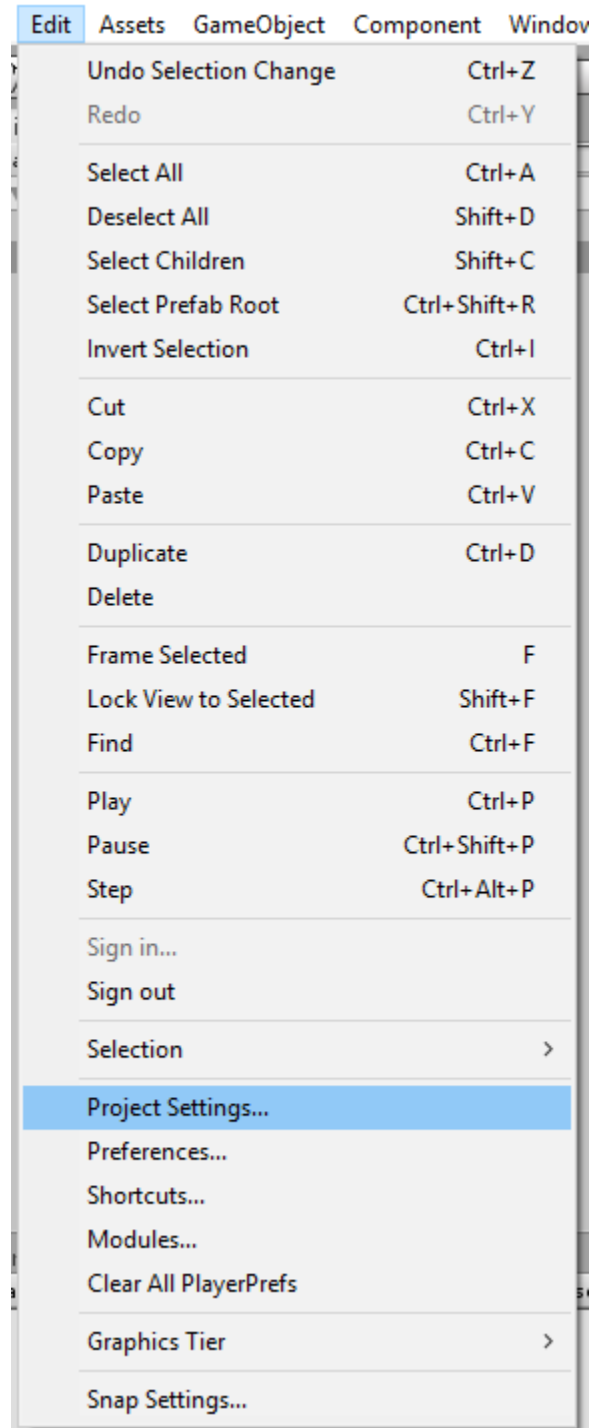

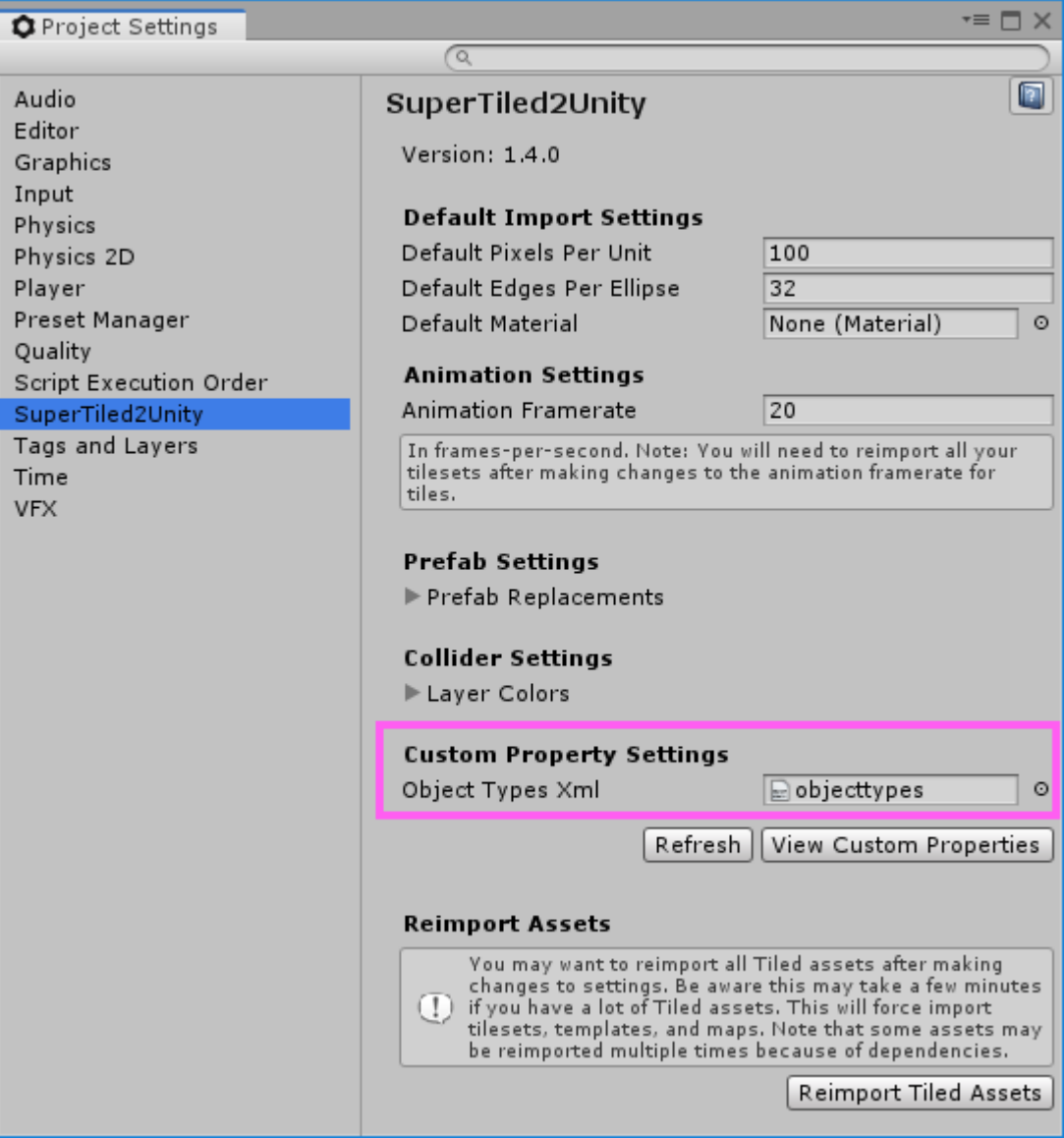

Fig. 6: Drag and drop your exported object types Xml file into the Object Types Xml field

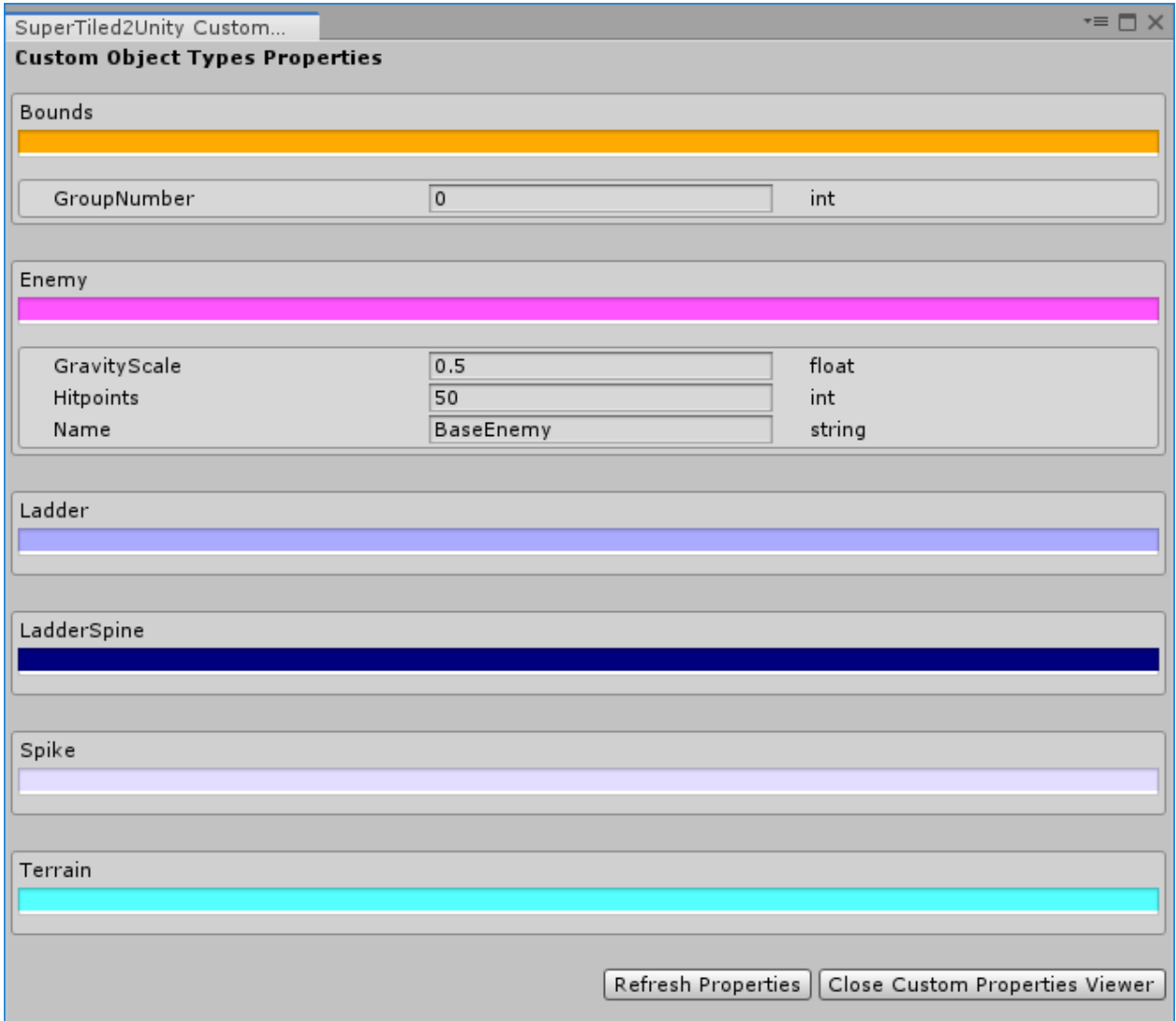

Fig. 7: Custom properties for object types are displayed in this window.

# CHAPTER 3

### Custom Properties for Importing

<span id="page-22-0"></span>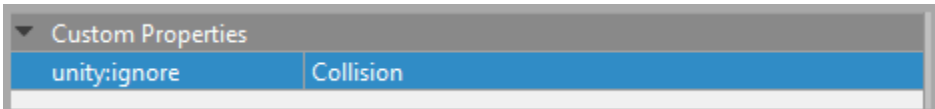

You can customize how some portions of your Tiled files are imported into Unity prefabs through special custom properties. These custom properties always have a unity: prefix so that they do not collide with your own custom properties.

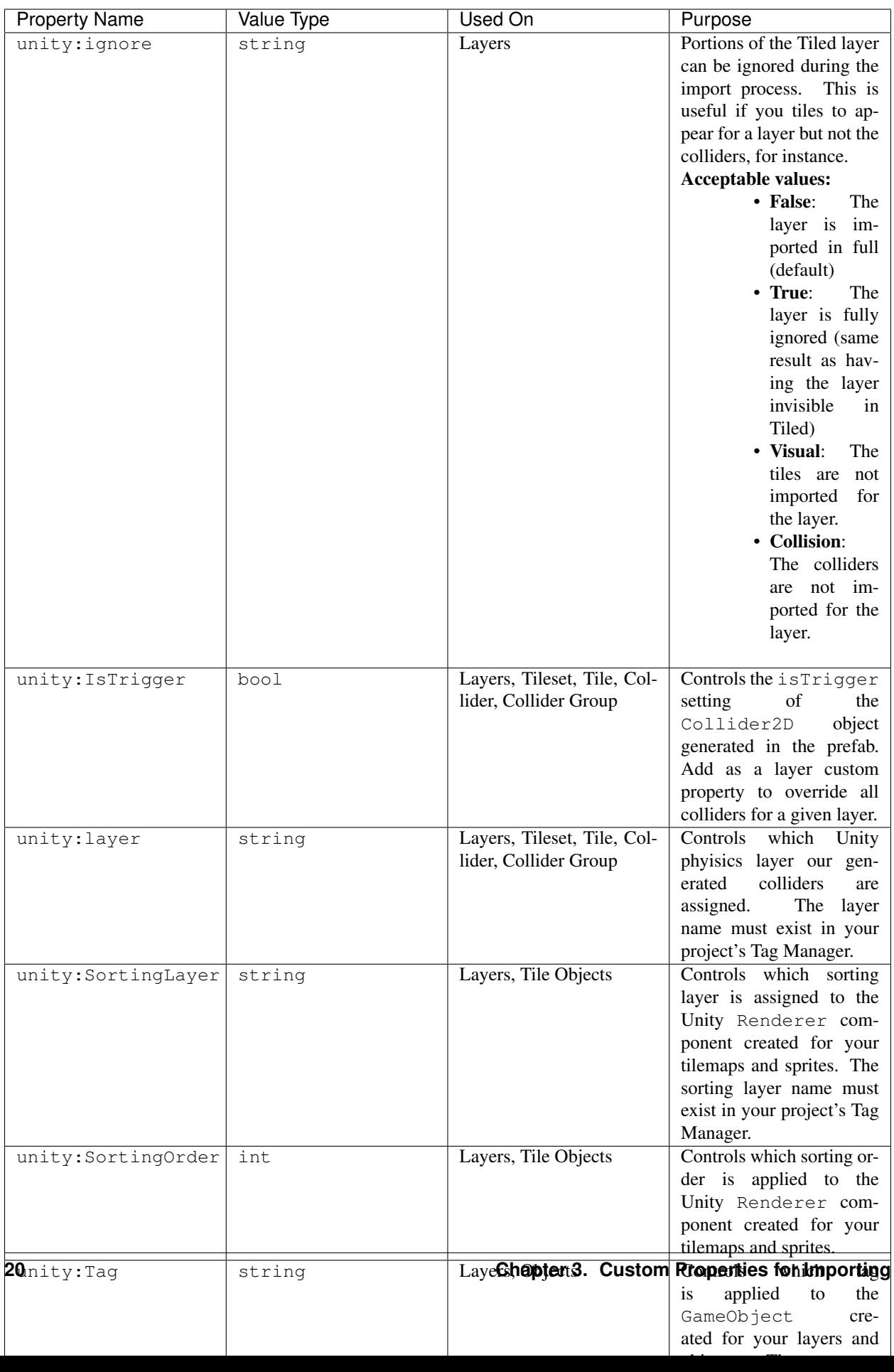

## CHAPTER 4

#### Extending The SuperTiled2Unity Importer

<span id="page-24-0"></span>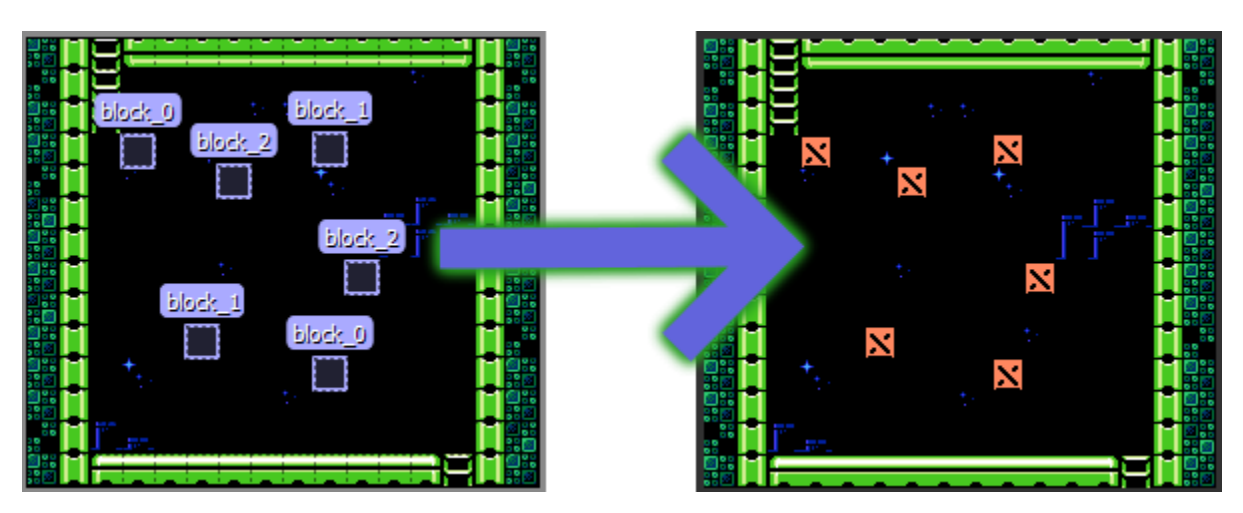

SuperTiled2Unity strives to build prefabs out of your Tiled maps (\*.txm files) with minimal input from users. This is achieved through [Scripted Importers](https://docs.unity3d.com/Manual/ScriptedImporters.html) which was first added with Unity 2017.

Every game is different, however, and for projects of some complexity you'll want to extend the SuperTiled2Unity import pipeline to fit your needs.

SuperTiled2Unity gives you two ways to modify generated prefabs. Once hooked up these modifications will become an itegral part of the import process. This means the same modifications will applied to your maps, automatically, every time you resave in Tiled.

Tip: If you find you have to modify your imported Tiled maps by hand after every save then this is for you. Automating the pipeline saves you time and frustration.

SuperTiled2Unity provides two ways to modify the import pipeline:

- Prefab Replacements
- Custom Importers

#### <span id="page-25-0"></span>**4.1 Prefab Replacements**

Prefab Replacements are the easiest way to modify your imported maps. In essence, they replace a Tiled Object in your map with a Prefab Instance based on a prefab in your project.

This [Github Repo](https://github.com/Seanba/SuperPrefabReplacement) explains Prefab Replacements in greater detail and provides a working example.

Tip: Prefab Replacements are ideal for spawners. Also, any custom properties on your Tiled Object with a name that matches a field in your prefab's components will be automatically applied.

#### <span id="page-25-1"></span>**4.2 Custom Importers**

Custom Importers are the most powerful way to modify your imported prefabs. They give you a place (in code) in the import process where you can completely transform the generated prefab. This power does come at a cost though as it requires you to write some code. This may be intimidating to people new to computer programming but if your project requires the kind of specialization affored by custom importers then it is highly recommended you invest the time needed to up your coding skills.

```
// The AutoCustomTmxImporterAttribute will force this importer to always be applied.
// Leave this attribute off if you want to choose a custom importer from a drop-down
˓→list instead.
[AutoCustomTmxImporter()]
public class MyTmxImporter : CustomTmxImporter
 {
    public override void TmxAssetImported(TmxAssetImportedArgs args)
     {
         // Note: args.ImportedSuperMap is the root of the imported prefab
         // You can modify the gameobjects and components any way you wish here
         // Howerver, the results must be deterministic (i.e. the same prefab is.
˓→created each time)
        var map = args.ImportedSuperMap;
        Debug.LogFormat("Map '{0}' has been imported.", map.name);
    }
}
```
This [Github Repo](https://github.com/Seanba/SuperMovingPlatform) has a working example of a custom importer (named TrackCustomImporter) in action. It takes a specially-marked GameObject and moves it along a track that was drawn in a Tiled map.

Tip: Custom Importers requires programming but they provide the ideal way to bend the import pipeline to your will.